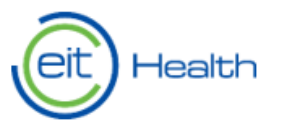

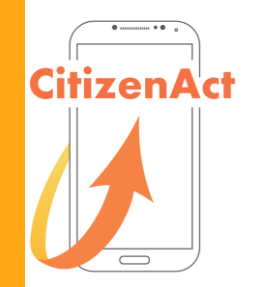

# FORMATION AUX OUTILS MOBILES

#### SEANCE IV : GESTION DES DONNÉES DE **S A N T É**

# PRESENTATION DU PROJET

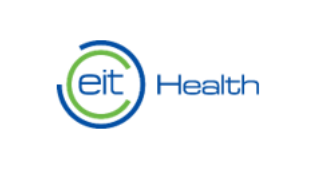

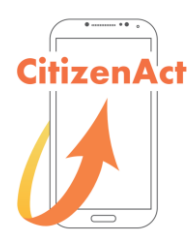

- **CitizenAct** est un projet financé par le programme EIT Health qui vise encourager la retraite active et en bonne santé.
- L'objectif de CitizenAct est d'apporter aux seniors **les connaissances et les compétences nécessaires pour bénécier activement des applications mobiles**.
- Le projet dure I an et propose des séances de formation autour des outils mobiles et des applications qui vous sont utiles au quotidien.
- La séance finale prendra la forme d'un **Hackathon**, journée intergénérationnelle permettant de discuter de la co-création d'applications adaptées aux seniors.

# STRUCTURE DES SÉANCES ET PROPOSITIONS DE DATES

- **18 septembre:** séance dédiée aux outils de communication
- **26 septembre:** séance dédiée au sommeil, nutrition et activité physique (ex: *Yuka, Runtastic*, *Sleep Better, Google maps, CityMapper, podomètre*)
- **3 octobre:** séance dédiée aux jeux cognitifs (raisonnement, mémoire), à la méditation et à la prévention santé - *Neuronation, Medisafe, Petit Bambou*
- **16 octobre:** séance dédiée à la gestion de vos données de santé et de vos rendez-vous médicaux (*Améli, DMP, Doctolib* etc.)
- **Mardi 19 novembre:** séance de préparation au Hackathon (10h30 12h30, 13 rue du Cambodge)
- **Jeudi 28 novembre** : Hackathon de 10h à 16h (2ter rue au Maire, 75003 Paris, déjeuner offert)
- N'hésitez pas à nous indiquer si vous connaissez des applications intéressantes et utiles!

# LES APPLICATIONS POUR LA GESTION DES DONNÉES DE SANTÉ

- **Ameli :** propose les services de la sécurité sociale (consulter ses remboursements, ses informations, télécharger une attestation de droits, etc.) et également de retrouver les tarifs, horaires, spécialités et localisation des médecins et établissements de soins. Vous pouvez visualiser les médecins qui se trouvent autour de vous et savoir s'ils pratiquent ou non des dépassements d'honoraires.
- **Dossier Médical Partagé :** est un carnet de santé numérique qui conserve et sécurise vos informations de santé : traitements, résultats d'examens, allergies... Il vous permet de les partager avec les professionnels de santé de votre choix, qui en ont besoin pour vous soigner.
- **Doctolib :** permet de prendre rendez-vous en ligne avec un professionnel de santé près de chez vous.

### APPLICATIONS DE GESTION DE DONNÉES DE SANTÉ AMELI

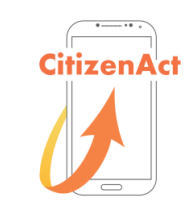

**Etape I:** Téléchargez l'application sur sur le Play Store (Android) ou Apple Store (iOS)

Etape II: Rentrer son numéro de sécurité sociale et son code personnel

Sur la page d'accueil, plusieurs onglets sont disponibles :

**Mes paiements:** Permet d'accéder à l'historique des remboursements

**Mes démarches:** Permet de commander sa carte vitale, sa carte européenne d'assurance maladie, de gérer les arrêts de travail, etc…

Mes documents : Donne accès à vos relevés mensuels ainsi qu'à votre attestation de droits

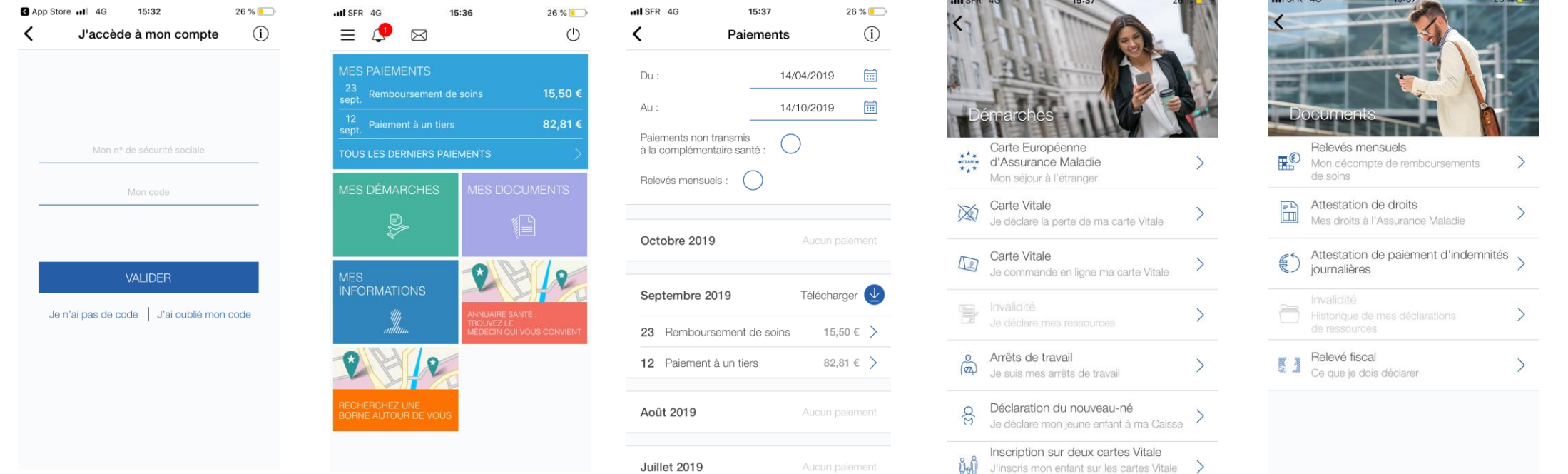

#### APPLICATION POUR LA GESTION DES DONNÉES DE SANTÉ DOSSIER MÉDICAL PARTAGÉ (DMP)

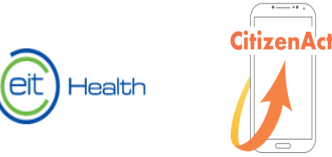

**Etape I:** Téléchargez l'application sur le Play Store (Android) ou Apple Store (iOS)

Etape II: Informez votre identifiant et mot de passe de première connexion qui vous ont été informé lors de la création du DMP (si vous rencontrez des problèmes, veuillez contacter le 0810331133 – 0,06€ /min + prix appel)

**Etape III:** Recevez le code de connexion unique via sms (pour chaque connexion, cette procédure sera demandée).

**Etape IV:** Acceptez les conditions générales

**Etape V:** Choisissez votre nouveau mot de passe (majuscule, minuscule, caractères spéciaux) et notez le avec votre identifiant

**Etape VI:** Complétez votre profil en informant votre nom d'utilisateur, vous pouvez même ajouter une photo

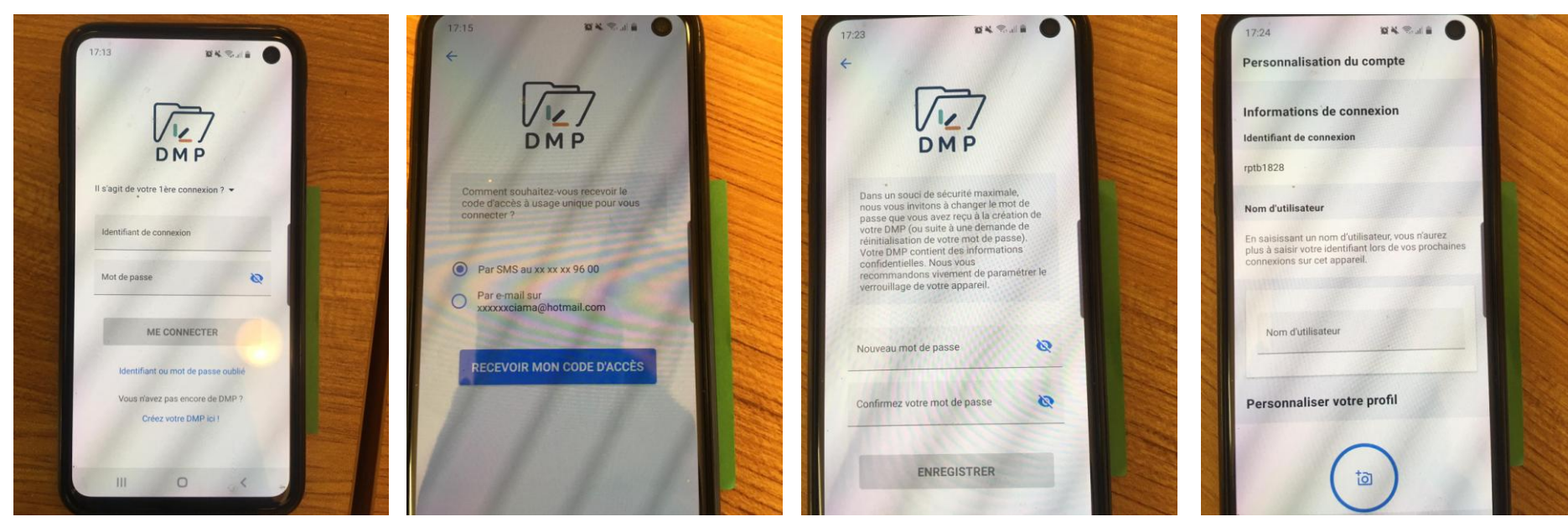

#### APPLICATION POUR LA GESTION DES DONNÉES DE SANTÉ DOSSIER MÉDICAL PARTAGÉ (DMP)

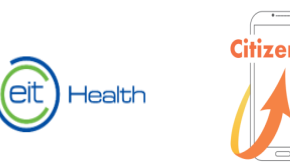

**Etape VII:** Vous êtes sur votre page d'accueil. Vous avez accès directement à vos données de remboursement et aux derniers accès à votre DMP.

**Etape IX:** Dans l'onglet mes documents, vous avez accès: à vos comptes rendus médicaux, à vos résultats de laboratoire (Biologie & Imagerie Médicale), à vos traitement et soins, à vos vaccinations et certificats, à des informations de prévention, à vos directives anticipés et aux documents que vous avez ajouté vous-mêmes.

**Etape X:** Pour ajouter un document, appuyez sur le bouton « + » (icône bleu en bas)

Etape XI: Informez le titre du document, la date et joignez le, vous pouvez également définir son niveau de confidentialité.

**NB:** Pour scanner des documents directement sur votre portable nous vous conseillons l'application « CamScanner » (diapositive 10)

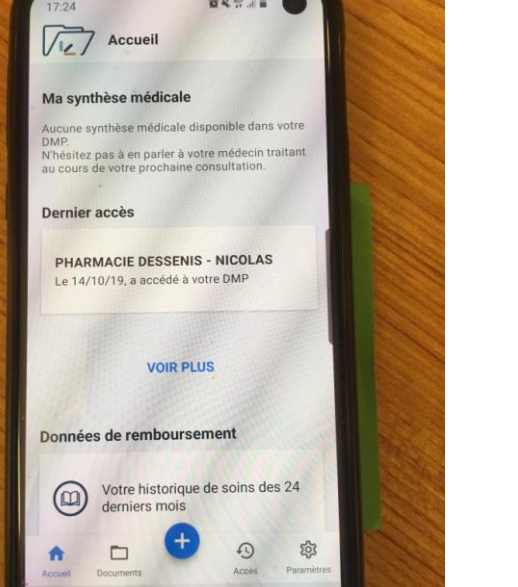

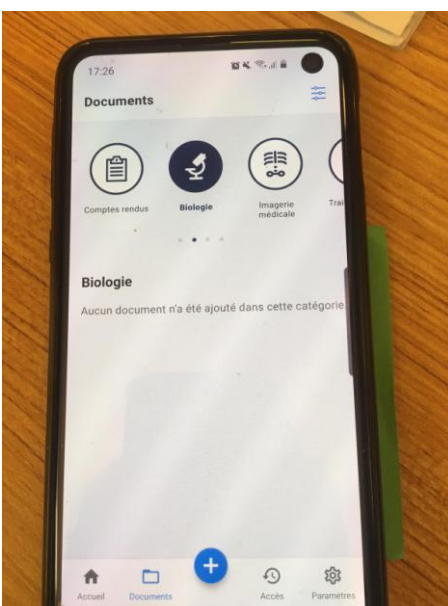

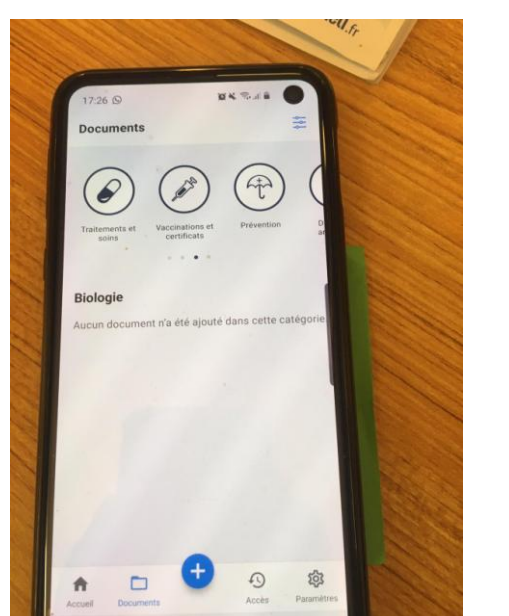

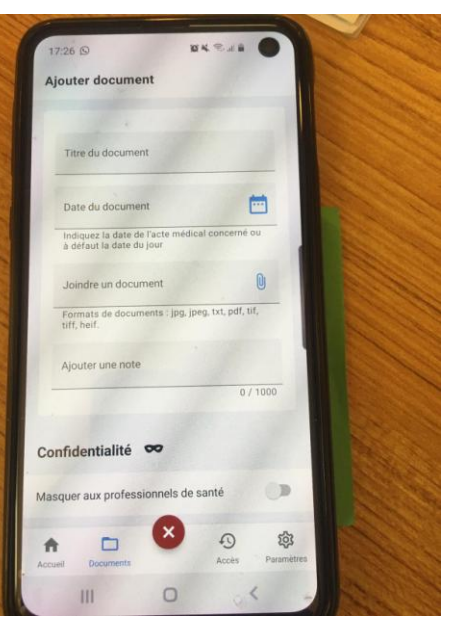

#### APPLICATION POUR LA GESTION DES DONNÉES DE SANTÉ DOSSIER MÉDICAL PARTAGÉ (DMP)

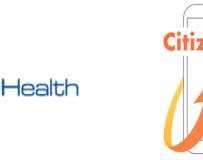

**Etape XII:** Dans l'onglet paramètre, vous pouvez ajouter des personnes à contacter, gérer les autorisations d'accès à votre DMP, gérer votre mot de passe (gérer ma connexion) et même désactiver votre DMP. Cliquez sur chaque icône et suivez les instructions.

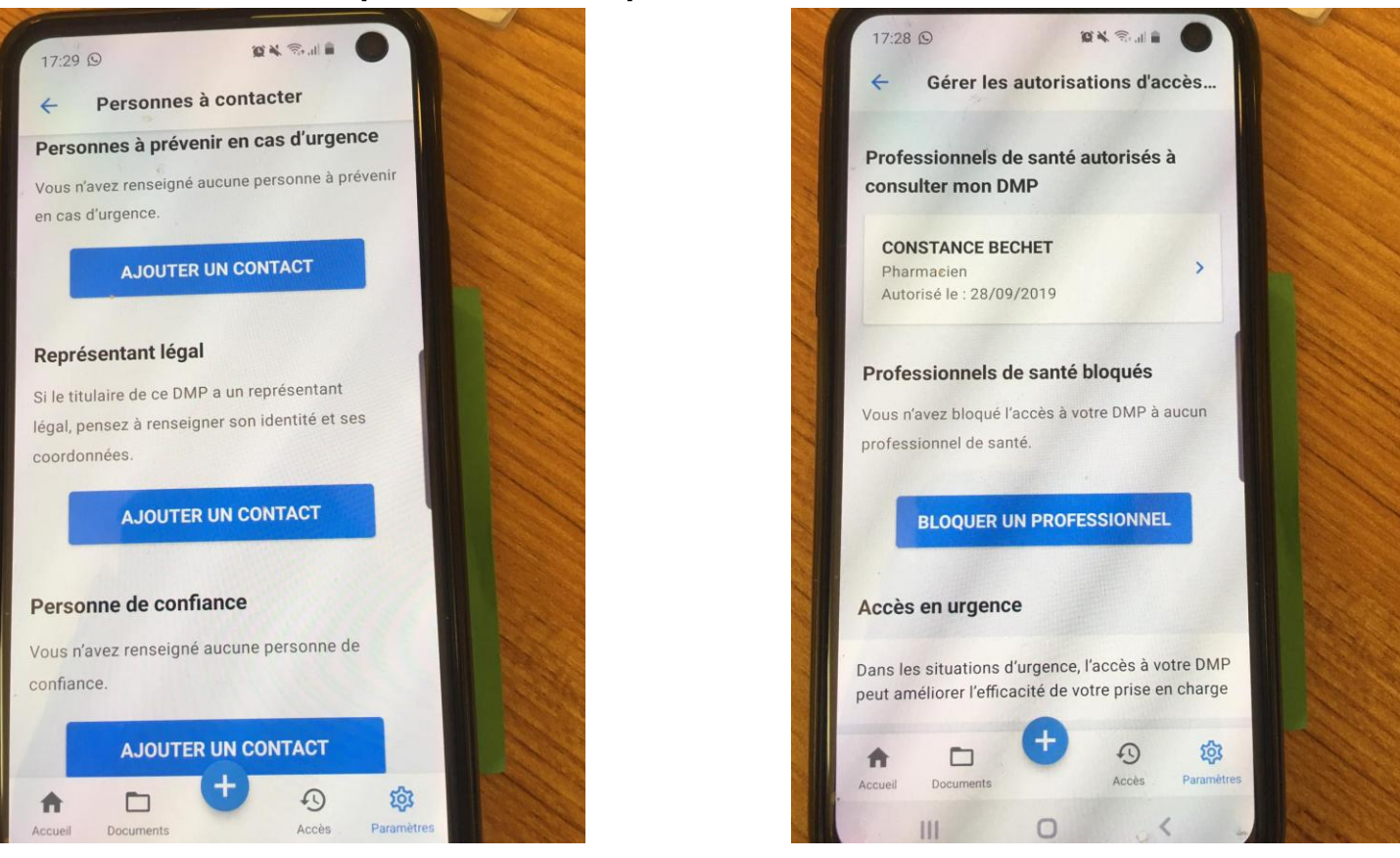

#### APPLICATION POUR LA GESTION DES DONNÉES DE SANTÉ DIRECTIVE ANTICIPÉE

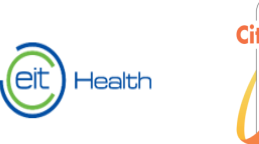

**Directives anticipées :** dernières volontés sur les soins en fin de vie Site web : <https://www.service-public.fr/particuliers/vosdroits/F32010>

Si un « dossier médical partagé » a été créé à votre nom, il vous est recommandé d'y faire enregistrer vos directives anticipées car elles seront ainsi aisément consultables en cas de besoin. Parlez-en à votre médecin.

Pour télécharger les modèles:<https://www.service-public.fr/particuliers/vosdroits/F32010>

#### APPLICATION POUR LA GESTION DES DONNÉES DE SANTÉ CAMSCANNER POUR SCANNER VOS DOCUMENTS

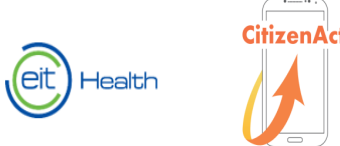

**Etape I:** Téléchargez l'application sur le Play Store (Android) ou Apple Store (iOS)

**Etape II:** Vous n'avez pas besoin de vous enregistrer, il suffit de continuer sans s'inscrire en bas

**Etape III:** Prenez une photo de votre document en cliquant sur l'appareil photo en vert

**Etape IV:** Vous pouvez recadrer votre document en faisant glisser les points blancs

**Etape V:** Cliquez sur « Continuer » en bas à droite puis choisir la qualité du document et « enregistrer »

**Etape VI:** Cliquer sur l'icône PDF en haut de l'écran pour enregistrer votre document

**Etape VII:** Rechercher le document dans les fichiers du téléphone > stockage interne > CamScanner et envoyer le document par la boîte mail ou la messagerie choisie

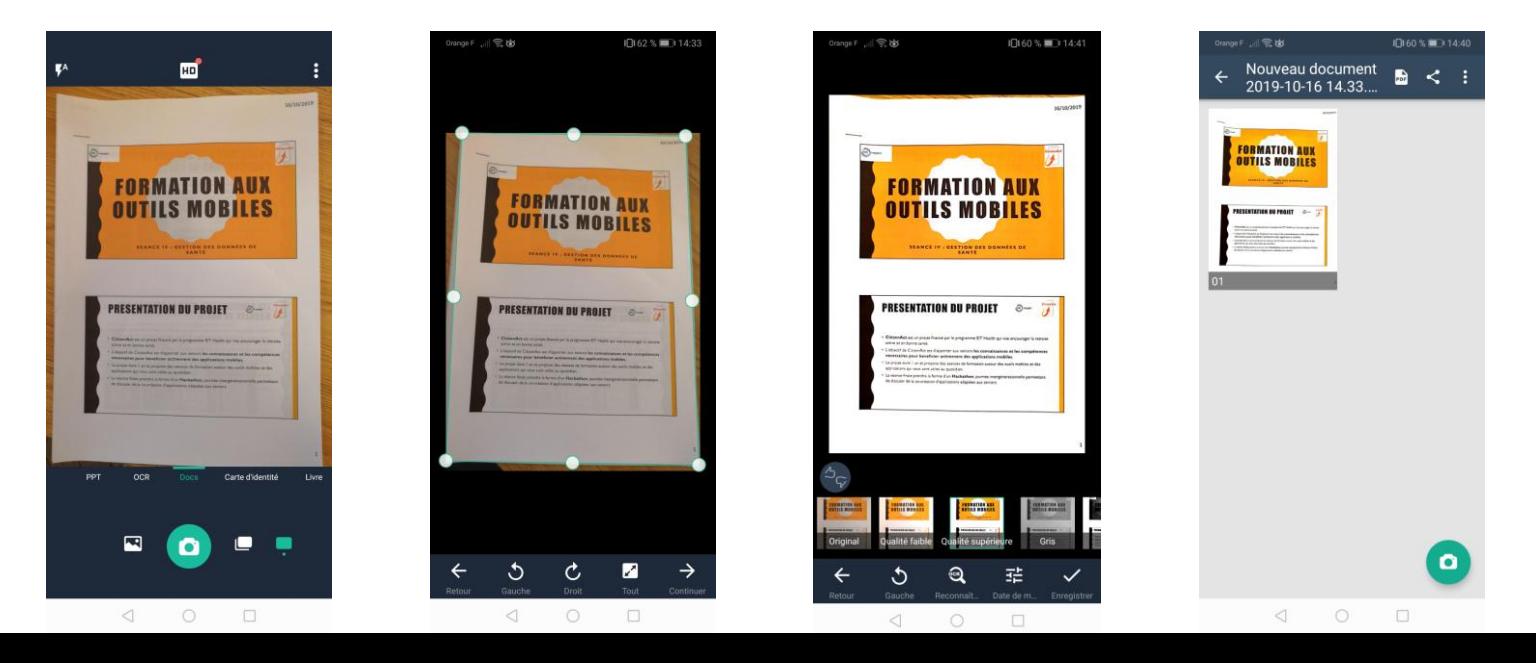

#### LES APPLICATIONS DE GESTION DE DONNÉES DE SANTÉ DOCTOLIB

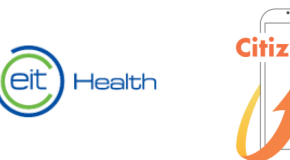

**Etape I:** Téléchargez l'application sur votre Smartphone via le Playstore (Android) ou l'Apple Store (Iphone)

**Etape II:** Rechercher le type de médecin que vous souhaitez consulter (ex: généraliste) et filtrer ensuite la recherche en bas

Etape III: L'application propose des médecins proches de vous géographiquement ainsi que les disponibilités de rendez-vous. Cliquez sur le nom du médecin pour avoir plus d'informations sur son profil.

**Etape IV:** Sélectionner le jour et l'horaire que vous souhaitez, puis cliquez sur « prendre un rdy en ligne »

**Etape V:** Identifiez-vous afin de confirmer le rendez-vous

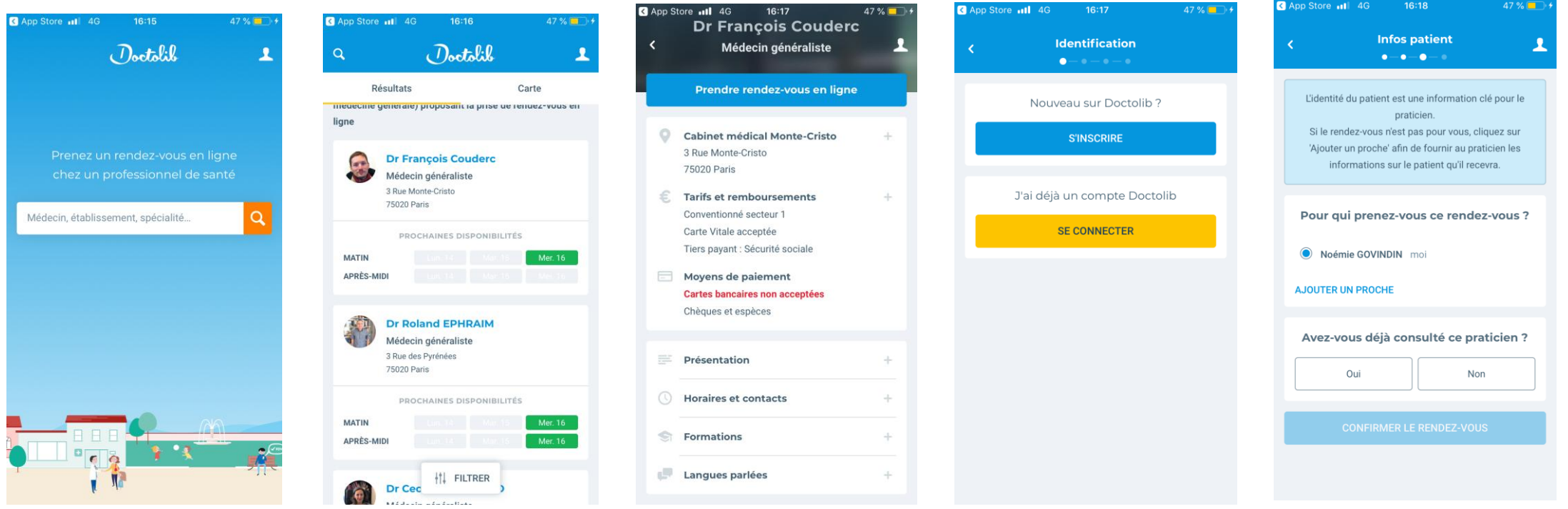

## LES APPLICATIONS DE GESTION DE DONNÉES DE SANTÉ

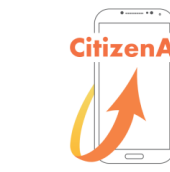

Il existe également d'autres applications pour rechercher des médecins et prendre des rendezvous médicaux près de chez vous:

- LIVI:<https://www.livi.fr/>
- Docavenue:<https://www.docavenue.com/>

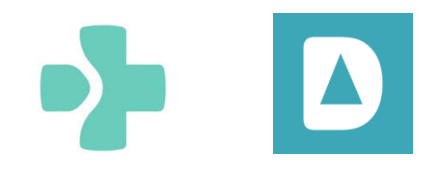

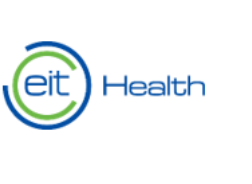

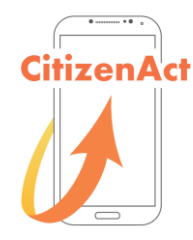

## MERCI POUR VOTRE ATTENTION!

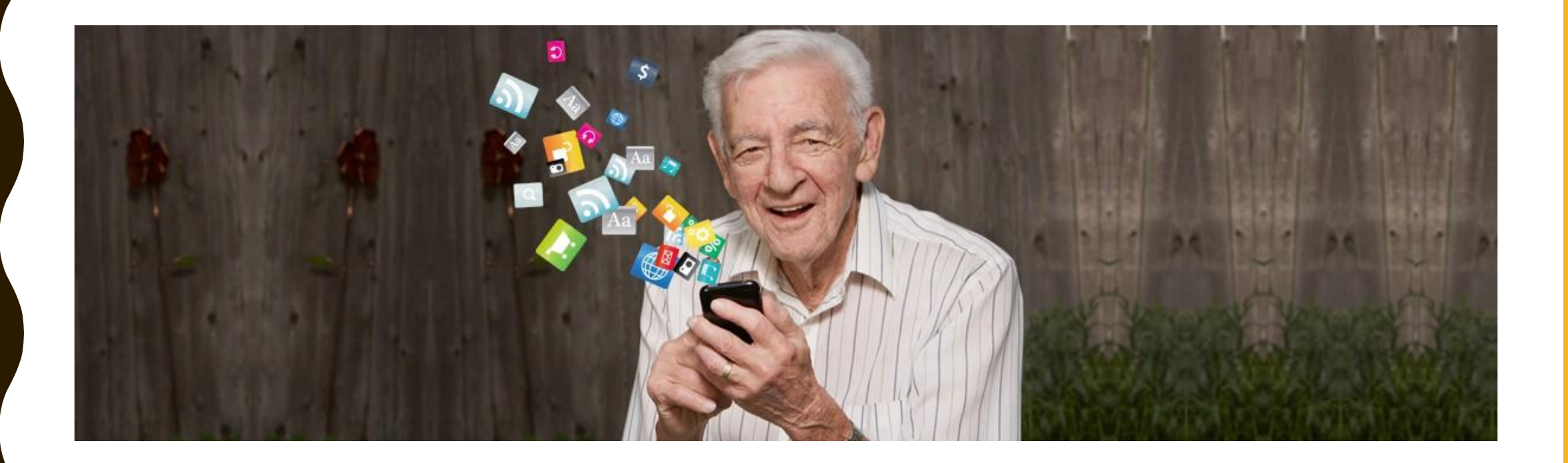